## NTBOA Guide to Enter Games in ArbiterOne Software

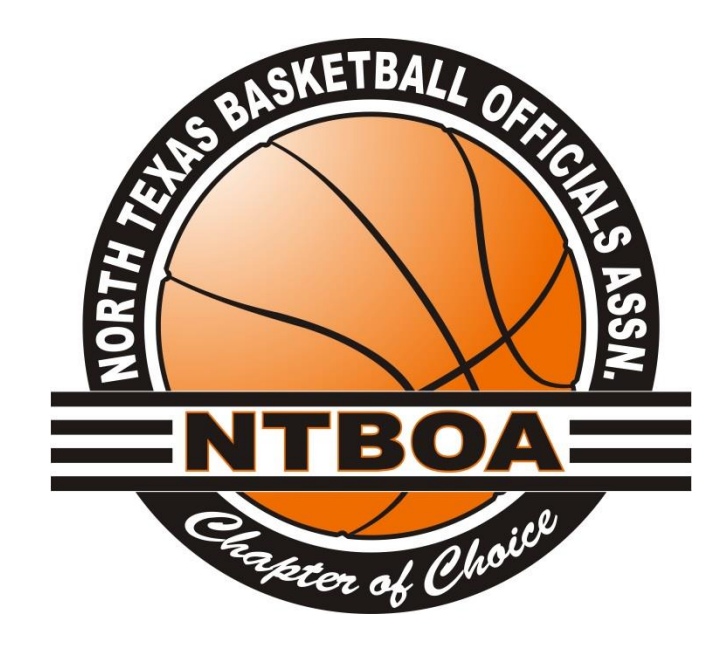

Once logged into your NTBOA-UIL account please select schedule from the menu. See screen shot below.

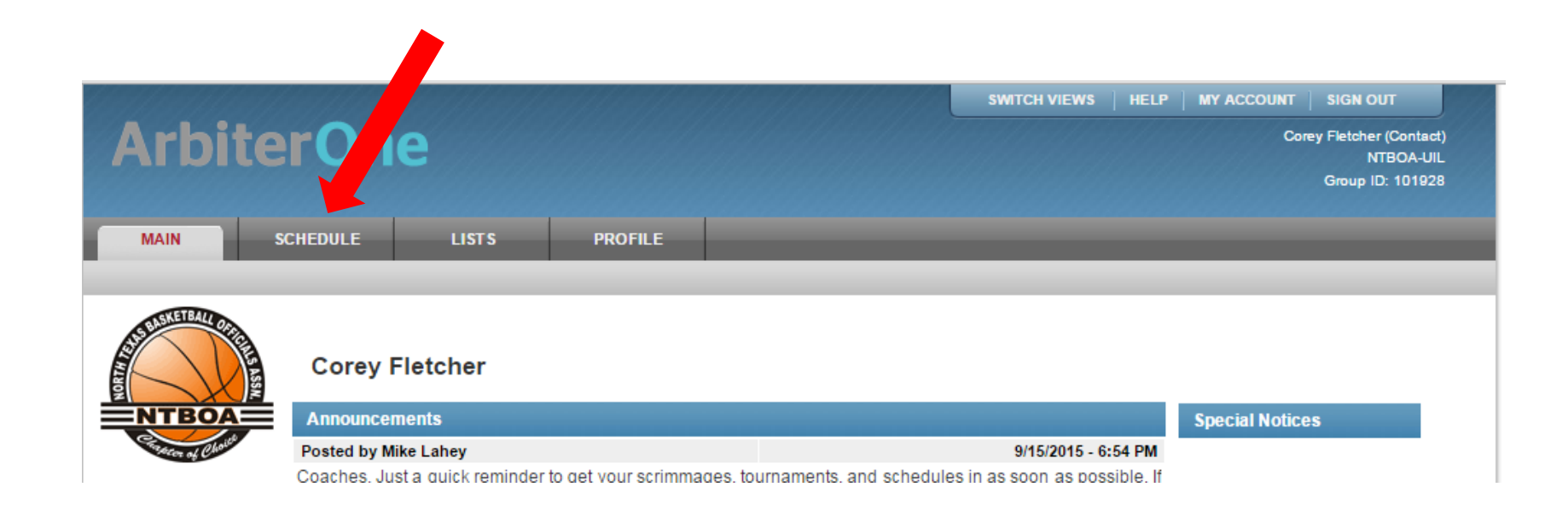

After selecting Schedule you will see the schools and teams you are associated with. If you, don't see a school or team then please notify NTBOA at  $info@ntboa.org$  so we can add it to your account.

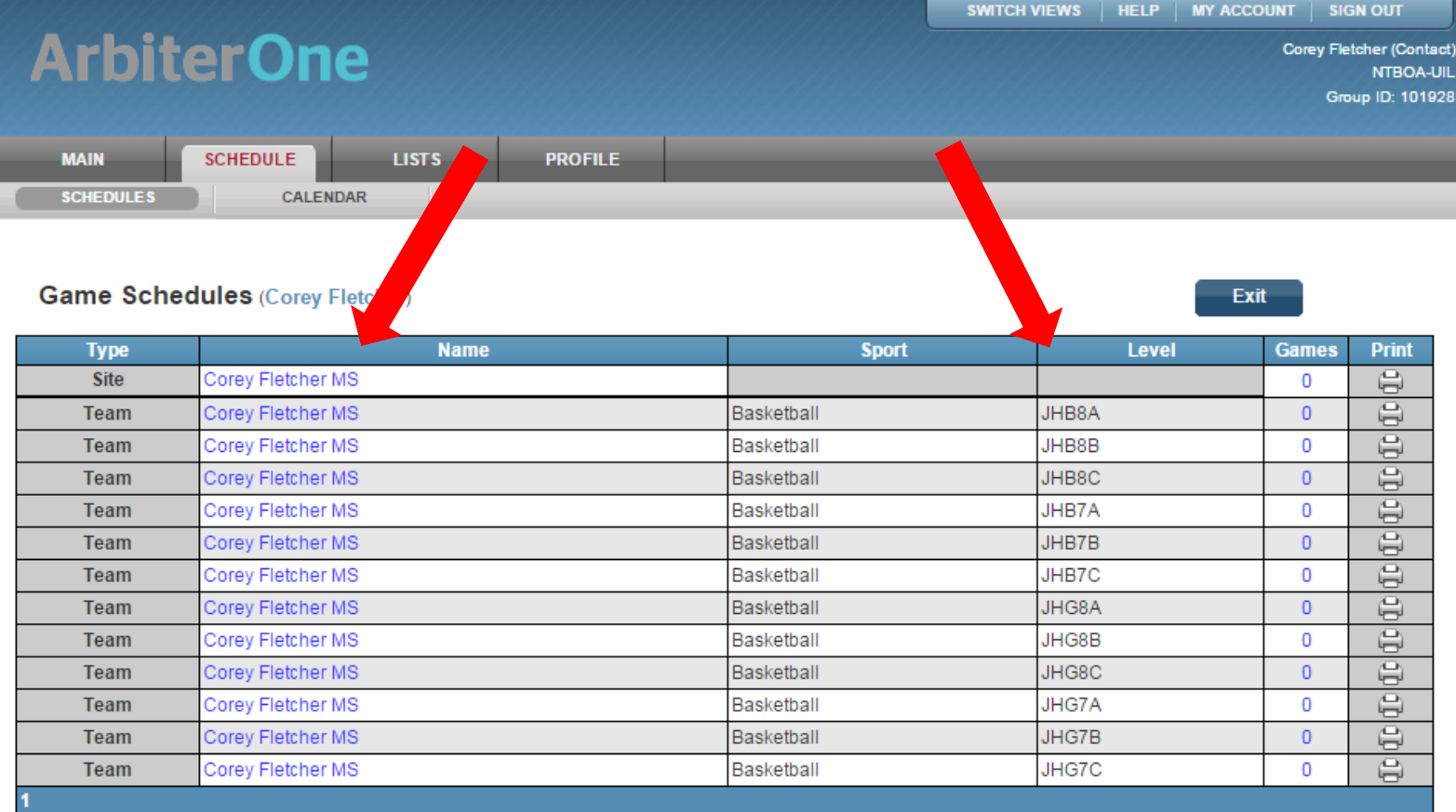

To enter games for a particular team you must select the number located under the games column to access entering games for that team.

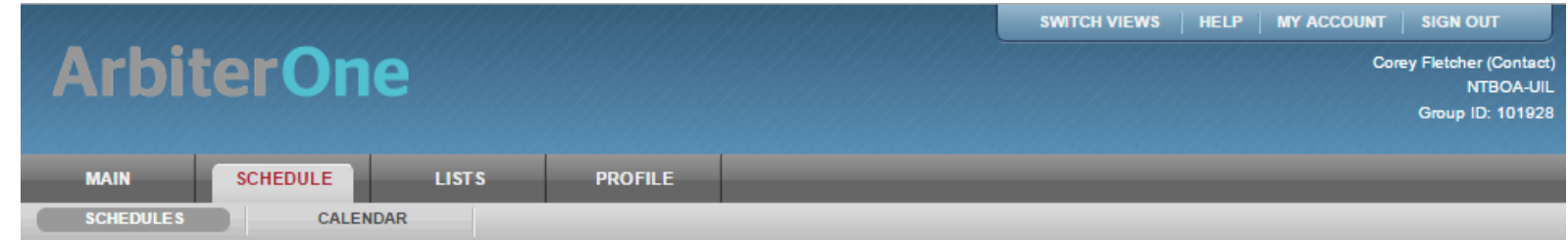

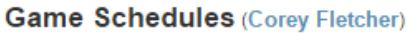

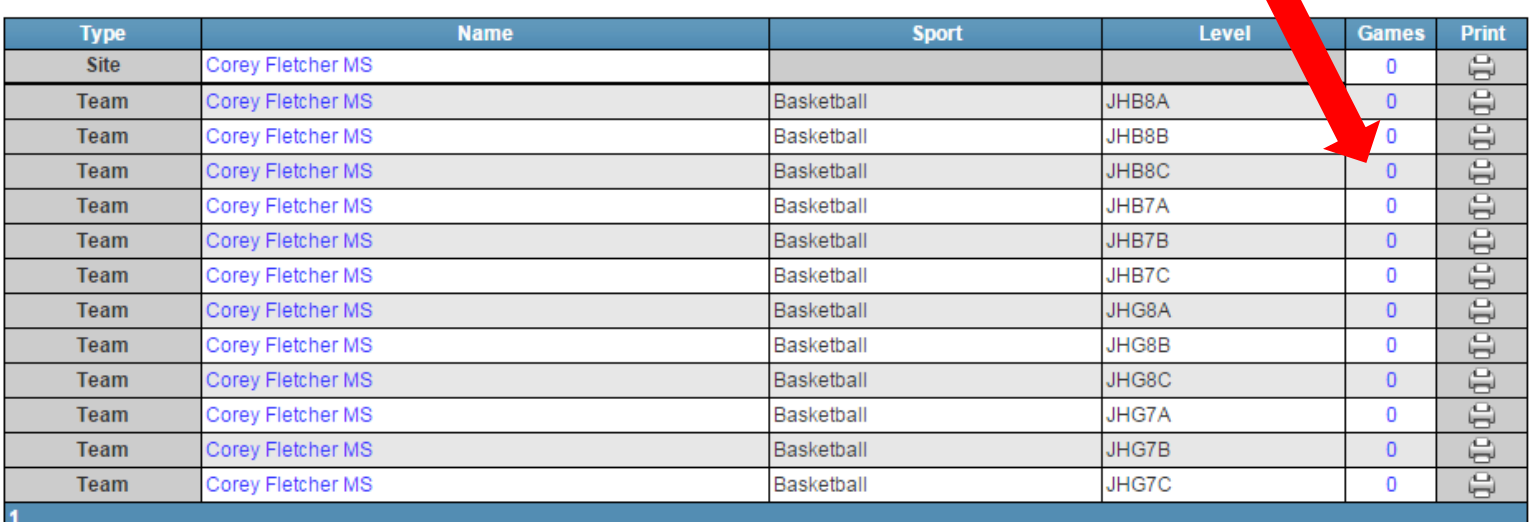

Exit

Now select the green + to enter games. Selecting the green + will give you the ability to enter a single games. This will need to be done for every game you are entering.

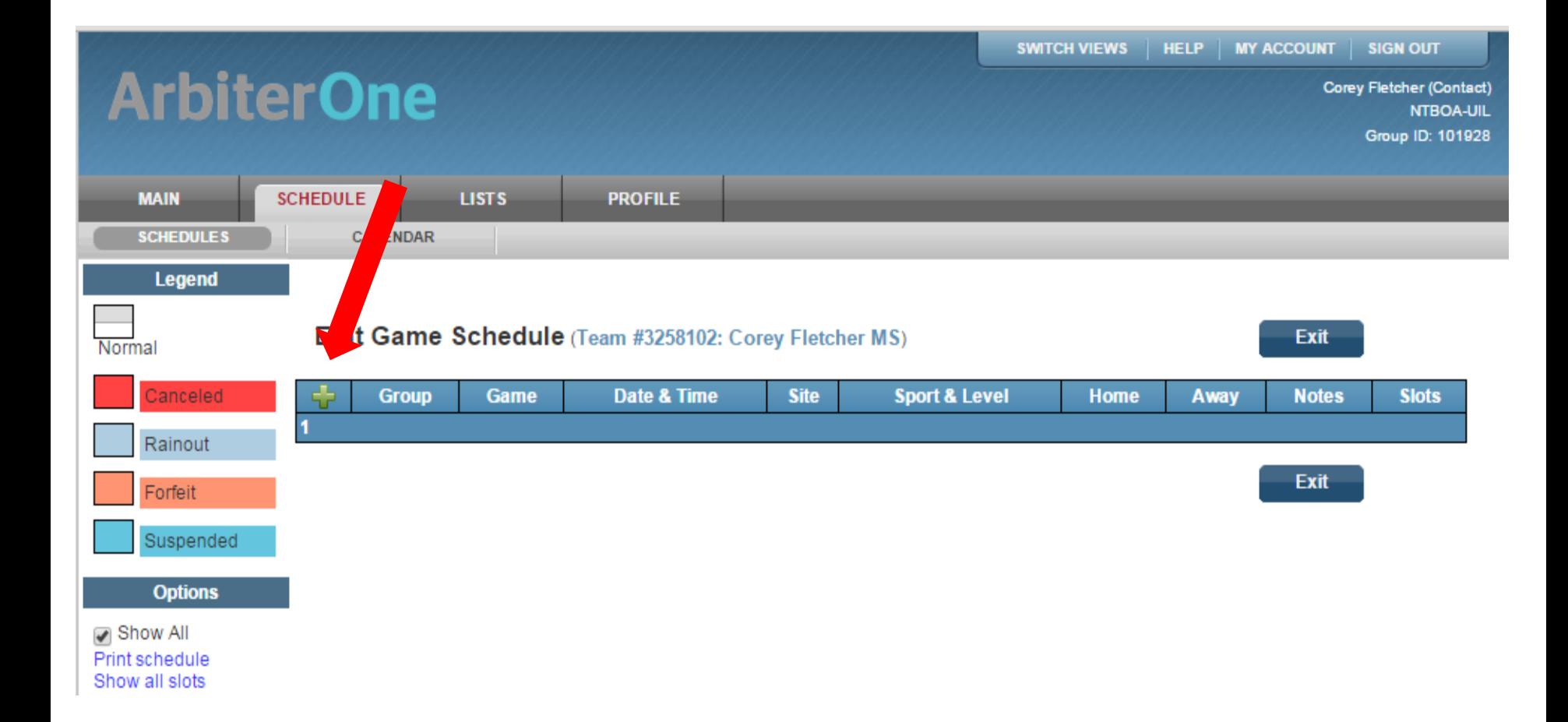

Your team and level should default since you are entering games for that specific team. You just need to enter the following: *visiting team, site, date, start time and # of slots for the # of officials and then save*. If your opponent is not listed then please enter TBA.

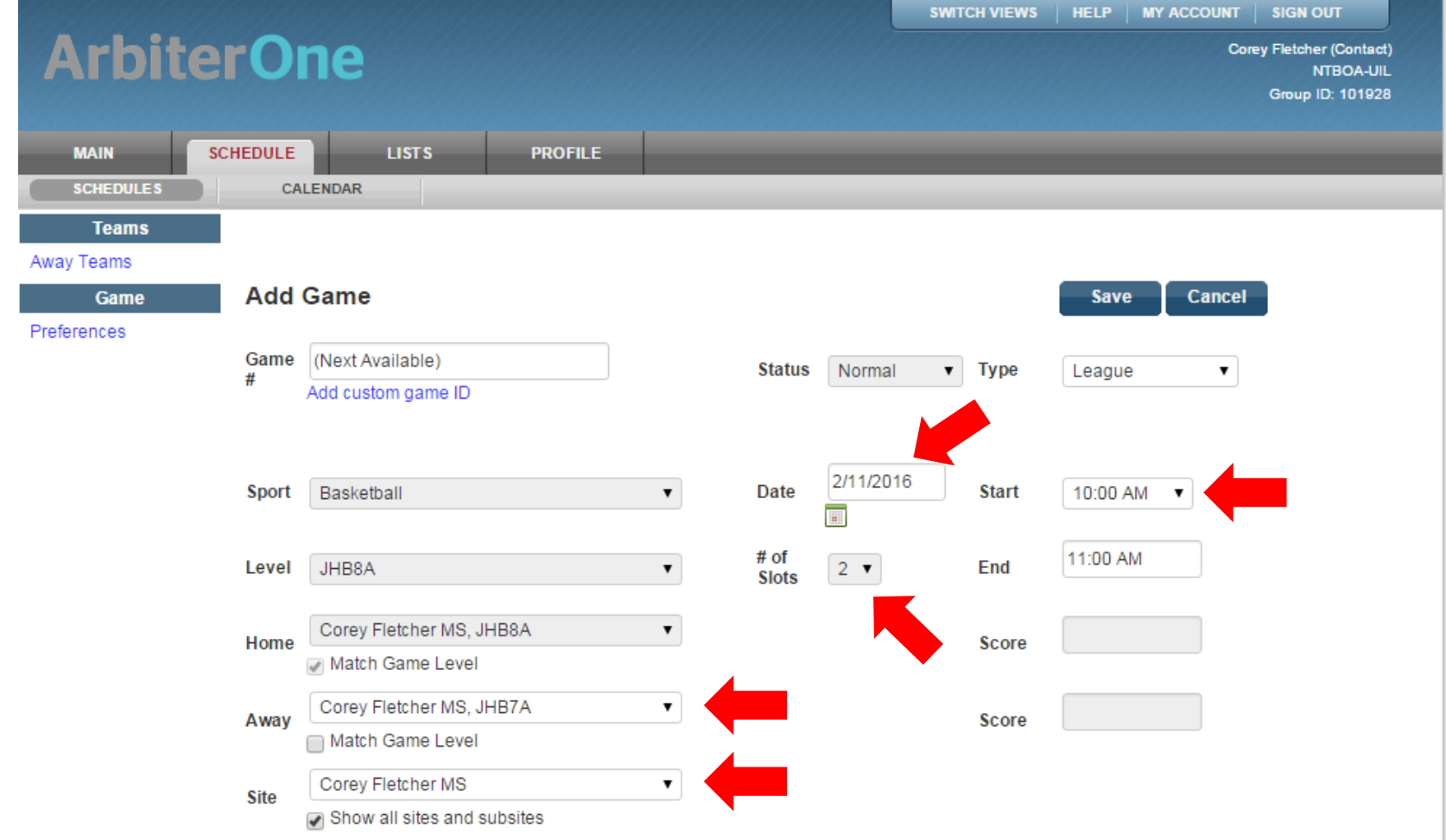

Once the game has been saved you will see a message "Game ##### successfully added" as indicated below. Once you receive this message then select schedule from the menu and start the process over again.

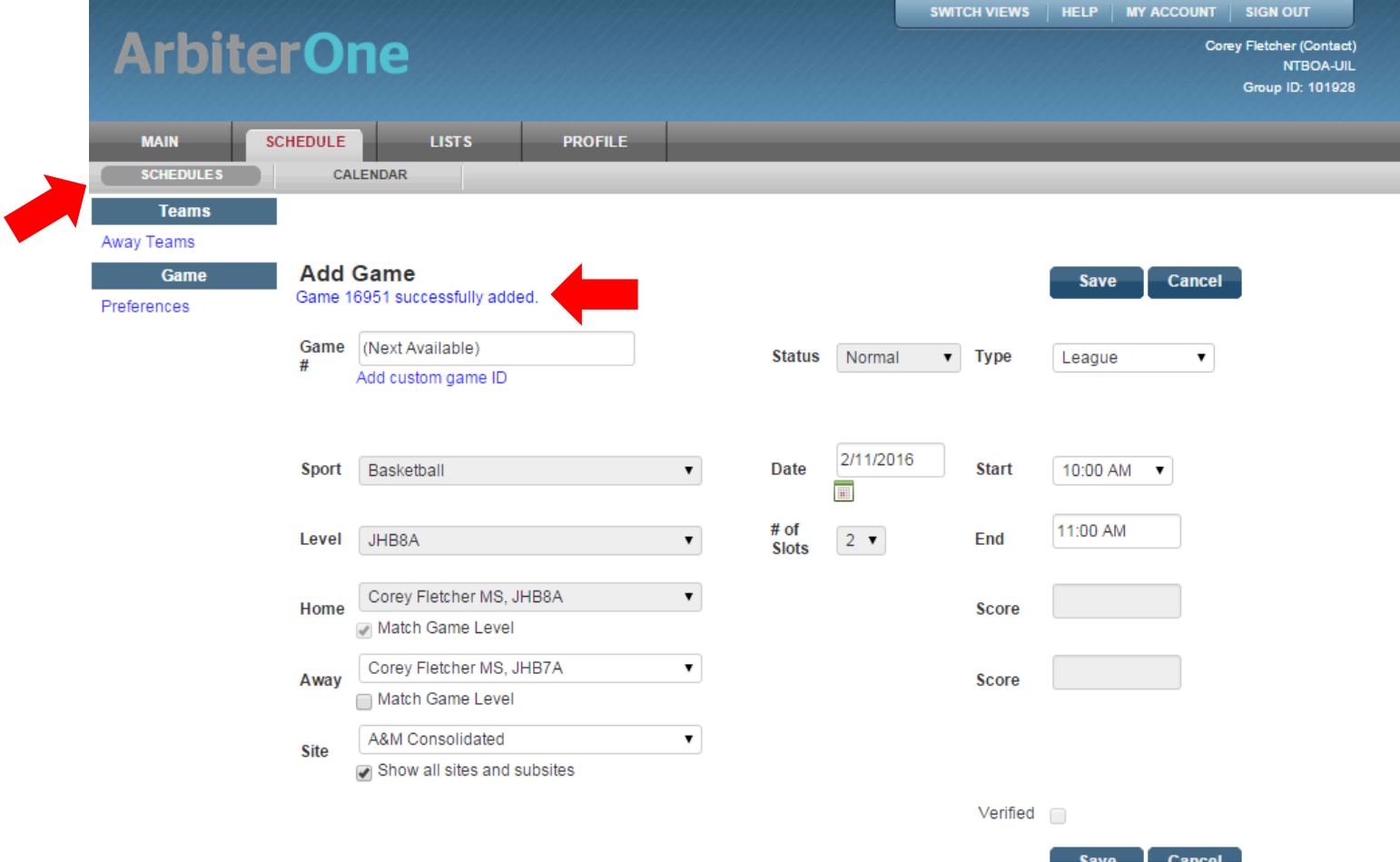

Once you select schedule from the menu on the previose slide after you saved the game you will be brought back here to start over and you will see the game you just entered as indicated by the 1 in the game column.

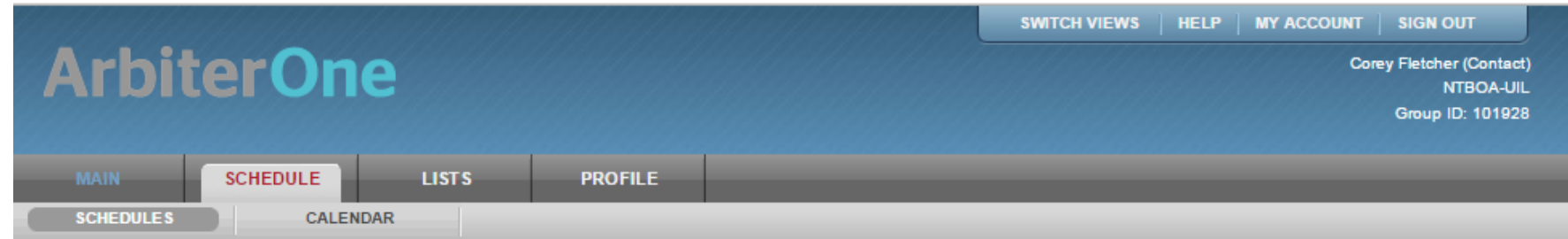

## **Game Schedules (Corey Fletcher)**

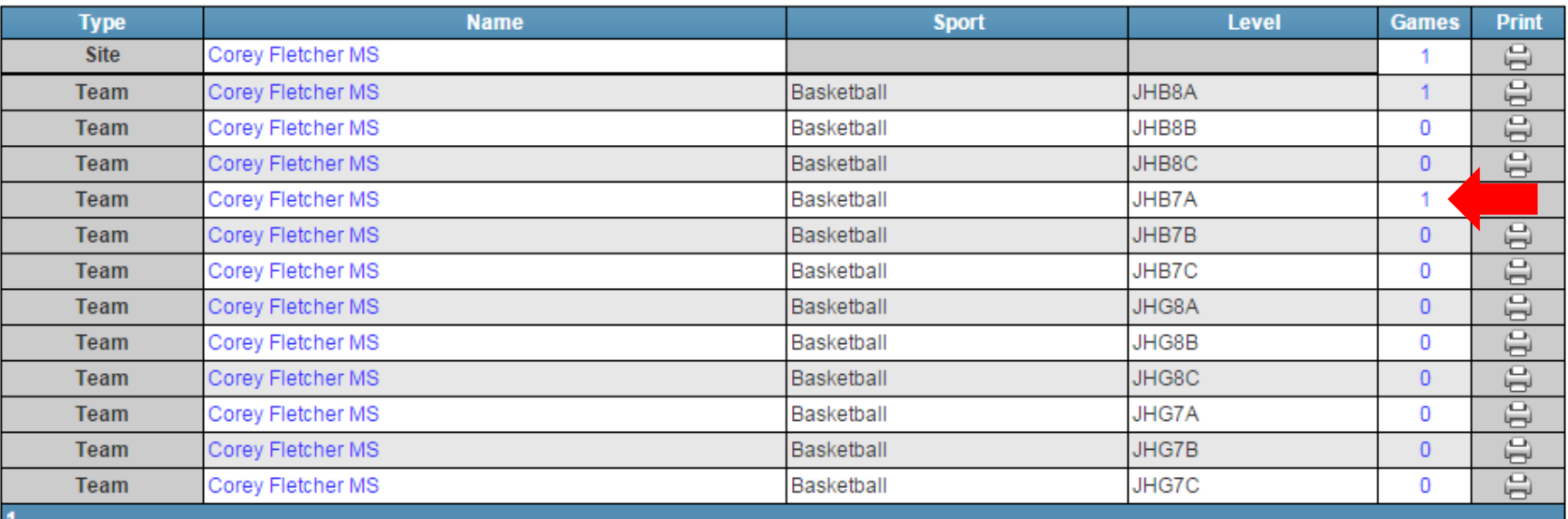

**Exit**